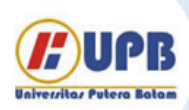

# Jurnal Ilmiah Informatika (JIF)

| ISSN (Print) 2337-8379 | ISSN (Online) 2615-1049

Jurnal online di akses di http://ejournal.upbatam.ac.id/index.php/jif

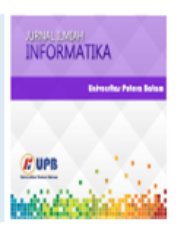

## Penerapan Web Proxy Dan Management Bandwidth Menggunakan Mikrotik RouterBoard Pada Kantor Pos Palembang 30000

*Tamsir Ariyadi a , A. Taufan Maulana <sup>b</sup>*

*<sup>a</sup> Universitas Bina Darma, Jl. Jend. A Yani No.3, Kota Palembang, Sumatra Selatan, Indonesia*

*<sup>b</sup> Universitas Bina Darma, Jl. Jend. A Yani No.3, Kota Palembang, Sumatra Selatan, Indonesia*

*Sejarah Artikel:* Diterima Redaksi: 05 Agustus 2021 Revisi Akhir: 28 Agustus 2021 Diterbitkan *Online*: 10 September 2021

#### KATA KUNCI

*Web proxy*

*Mikrotik,*

*Internet,*

*Bandwidth*

**KORESPONDENSI** 

E-mail: [tamsirariyadi@binadarma.ac.id](mailto:tamsirariyadi@binadarma.ac.id)

#### **1. PENDAHULUAN**

Kantor POS Palembang 30000 yang bertempat di JL. Merdeka No.3 19 Ilir Kecamatan Bukit Kecil Ilir Barat 1 Kota Palembang. Kantor POS Palembang 30000 yang didukung dengan teknologi informasi yang memiliki jaringan komputer yang terhubung langsung pada ISP (*Internet Service Provider*) Menggunakan topologi *star*, dimana disana terdapat satu buah *server* utama yang menghubungkan ke 35 *client*. Pada Kantor POS Palembang 30000 belum melakukan pentataan atau menerapkan manajemen *bandwidth* sedangkan Kantor POS Palembang 30000 memiliki alokasi *bandwitd* 20 *Mbps*, agar *bandwidth* yang dimiliki dapat digunakan dan dimanfaatkan dengan baik.

Sehingga setiap bagian ruangan kantor POS Palembang 30000 perlu dikoneksikan ke internet namun besar *bandwidth* yang akan diberkan kemasing-masing bagianpun sama rata, oleh karna itulah perlu untuk melakukan menajemen *bandwidth* untuk mengaturnya sehingga masing-masing komputer yang terhubung dalam jaringan memiliki akses internet yang tertata dengan baik.

### INFORMASI ARTIKEL **A B S T R A C T**

The Palembang 30000 POS office which is supported by information technology has a computer network that is directly connected to the ISP (Internet Service Provider) which has a bandwidth allocation of 20 Mbps. The problem at the Palembang 30000 POS Office is that there is no web proxy and Bandwidth Management application, so employees can access various sites that interfere with employee performance and employees who use the internet for free result in uneven bandwidth usage. The purpose of this study is to implement a web proxy and bandwidth management, so that the bandwidth is evenly distributed, therefore it is necessary to divide the bandwidth using a proxy routerboard, the method used for bandwidth distribution is using the simple queue method. By implementing a web proxy, it can control internet usage and block website sites that have the potential to interfere with employee performance, by making bandwidth management able to limit bandwidth usage and share bandwidth equally on each client, so internet access is now running more stable.

#### **2. TINJAUAN PUSTAKA**

#### 2.1 Jaringan Komputer

Jaringan komputer adalah sebuah kumpulan komputer, printer dan peralatan lainnya yang terhubung. Informasi dan data bergerak melalui kabel-kabel sehingga memungkinkan pengguna jaringan komputer dapat saling bertukar dokumen dan data, mencetak pada printer yang sama dan bersama sama menggunakan *hardware/software* yang terhubung dengan jaringan. Tiap komputer, *printer* atau periferal yang terhubung dengan jaringan disebut *node*. Sebuah jaringan komputer dapat memiliki dua, puluhan, ribuan atau bahkan jutaan *node*. [1]

#### 2.2 Mikrotik

Mikrotik adalah perangkat jaringan komputer yang berupa *Hardware* dan *Software* yang dapat difungsikan sebagai *Router*, sebagai alat *Filtering*, *Switching* maupun yang lainnya. Adapun *hardware* Mikrotik bisa berupa *Router* PC (yang diinstall pada PC) maupun berupa *Router Board* (sudah dibangun langsung dari perusahaan Mikrotik). Sedangkan *software* Mikrotik atau yang dikenal dengan nama *Router OS* ada beberapa versinya. Salah satu versi *Router OS* yang terkenal saat ini adalah RB1100. [2]

#### 2.3 Web Proxy

Web Proxy merupakan layanan sebuah *web proxy* lalu meminta file atau data di *public server* (internet) maka *proxy* akan meneruskan *request* tersebut ke internet jadi seolah-olah *proxy* tersebut yang memintanya. Dan ketika *proxy* telah mendapatkan apa yang di *request* oleh *user*, *proxy* akan memberikan respon ke *user*. Jadi seolah-olah dialah yang menjadi server publiknya. [3]

#### 2.4 Bandwidth

*Bandwidt* merupakan konsep pengukuran yang penting dalam jaringan. Banyaknya ukuran suatu data atau informasi yang dapat mengalir dari suatu tempat ke tempat lain dalam sebuah network diwaktu tertentu. *Bandwidth* juga dapat dipakai untuk mengukur baik aliran data analog maupun digital. [4]

#### 2.5 Proxy Server

*Proxy Server* bertindak sebagai gateway terhadap dunia Internet untuk setiap komputer klien. *Proxy server* tidak terlihat oleh komputer klien, seorang pengguna yang berinteraksi dengan Internet melalui sebuah proxy server tidak akan mengetahui bahwa sebuah *proxy server* sedang menangani request yang dilakukannya. Diagram berikut menggambarkan posisi dan fungsi dari *proxy server*, diantara pengguna dan penyedia layanan. [5]

#### **3. METODOLOGI**

#### **3.1. Metode Penelitian**

Metode penelitian yang digunakan dalam melakukan penelitian ini yaitu metode tindakan atau *Action research*. Langkahlangkah kegiatan dalam menggunakan metode *action research* ini adalah sebagai berikut:

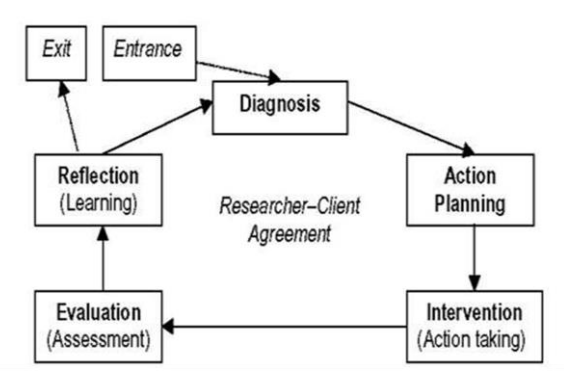

Gambar 1. Siklus *action research*

- 1. Melakukan Diagnosa (*diagnosing*). Peneliti melakukan identifikasi masalah pada jaringan *web proxy* di kantor pos palembang 30000 guna menjadi dasar penelitian
- 2. Membuat rencana tindakan (*Planning Action*). Peneliti memahami pokok masalah yang ada kemudian

dilanjutkan dengan menyusun rencana tindakan yang tepat untuk bisa menyelesaikan masalah yang ada. Pada tahap ini peneliti melakukan rencana tindakan dengan survei berkenaan dengan masalah yang akan dianalisis tersebut sesuai atau tidak terhadap penerapan *Web Proxy* pada jaringan kantor pos palembang 30000

- 3. Melakukan Tindakan ( *Taking Action*) Peneliti melakukan penerapan *web proxy* dan memanajemenkan *bandwidth* pada jaringan kantor pos palembang 30000
- 4. Melakukan Evaluasi (*Evaluating Action*). Setelah tahap *action taking* dianggap cukup, kemudian peneliti melakukan evaluasi hasil dari penerapan *web proxy*  dan memanajemenkan *bandwidth* pada jaringan kantor pos palembang 30000
- 5. Melakukan Pembelajaran (*Learning Action*) Setelah tahap *evaluating action* telah dilakukan maka tahap bagian akhir yaitu pembelajaran dari *web proxy* dan manajemen *bandwidth* yang telah di terapkan mengenai apa saja perbandingan setelah dilakukannya penelitian

### **4. HASIL DAN PEMBAHASAN**

#### **4.1. Hasil**

**4.2. Hasil** *Web Proxy*

Hasil yang didapat setelah menerapkan *web proxy* dan *management bandwidth* menggunakan mikrotik *routerboard*  pada Kantor POS Palembang 30000. Sesuai dengan fitur *web proxy* dapat memblock *website* yang tidak penting, sehingga pegawai tidak dapat membuka situs atau *website* yang mengganggu kinerja pegawai. Dan setiap *user/client*  mendapatkan *bandwidth* yang sesuai dengan pembagian yang dilakukan *server* ke *client*, sehingga koneksi *internet* di Kantor POS Palembang 30000 menjadi lebih stabil tanpa adanya *user/client* yang tidak kebagian *bandwidth*.

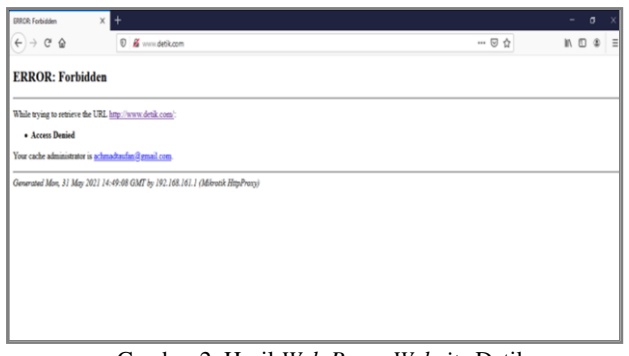

Gambar 2. Hasil *Web Proxy Website* Detik.com

Pada tampilan gambar 2 menampilkan bahwa situs detik.com sudah berhasil diblok sehingga tidak dapat dikases oleh *client* dan membuktikan web proxy yang dibuat berhasil.

#### **4.3. Hasil Management Bandwidth**

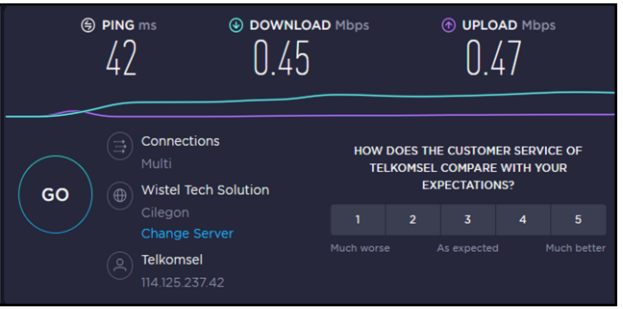

117 Tamsir Ariyadi **Penerapan Web ProxyDan** Gambar 3. Hasil test manajemen *bandwidth*

Pada gambar diatas bisa dijelaskan, koneksi Internet *provider*  Telkomsel dengan bandwidth 20 *Mbps* untuk dipakai setiap Ruang. Banyak user yang online maka akan terbagi otomatis, masing-masing mendapatkan kecepatan *download* dan *upload*  sebesar 512 *Kbps* untuk setiap *Client*, dan pada gambar diatas kecepatan

. XX (2018) | ISSN (Print) 2337-8379 | ISSN (Online) 2615-1049

#### **4.4. Pembahasan**

Untuk melakukan pengaturan (setting) perangkat Router *MikroTik* melalui aplikasi yang di dalam router *Mikrotik* yang dikenal dengan *RouterOS (Router Operating System)*, salah satu caranya dengan menggunakan aplikasi Winbox. Aplikasi Winbox bisa diunduh (download) dari situs *MikroTik* Indonesi[s](https://mikrotik.com/download) [\(https://mikrotik.com/download\).](https://mikrotik.com/download) Aplikasi Winbox ini digunakan untuk melakukan remote GUI ke Router *Mikrotik* pada sistem operasi Windows. Jalankan aplikasi Winbox dengan cara mengklik 2 x icon aplikasi tersebut, di layar akan tampil tampilan sebagai berikut:

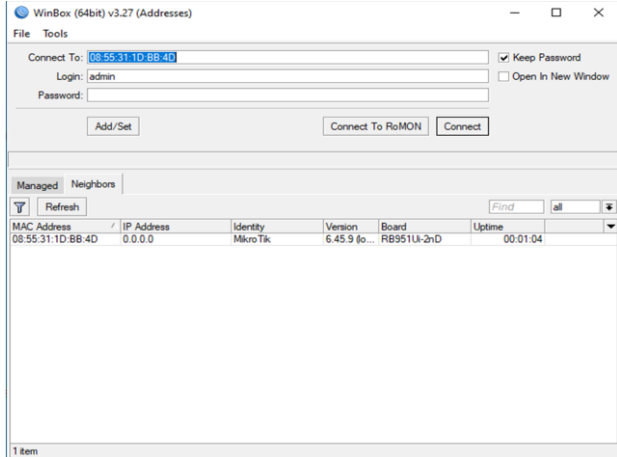

Gambar 5. Tampilan Awal Aplikasi *Winbox*

Jika *router Mikrotik* telah terkoneksi, pada Tab *Neighbors* akan tampak *router MikroTik* lengkap dengan MAC address, alamat IP, versi dan jenis/model *router*, serta waktu uptime dari *router*  tersebut. Pada saat pertama kali dijalankan *router Mikrotik* id user-nya admin, dan passwordnya masih kosong. Untuk mengaktifkanRouterOS, klik pada MAC Address dan tekan tombol Connect pada layar aplikasi Winbox. Layar aplikasi RouterOS akan tampil

sebagai berikut:

| Ca Safe Mode                    |    |
|---------------------------------|----|
| <b>All Quick Set</b>            |    |
| I CAPsMAN                       |    |
| just interfaces                 |    |
| I Wreless                       |    |
| <b>22 Bridge</b>                |    |
| <b>HG</b> PPP<br>tall Switch    |    |
| <sup>o</sup> <sub>12</sub> Mesh |    |
| <b>SEE IP</b>                   | h  |
| <b><i>O</i></b> MPLS            | h  |
| <b>20 Routing</b>               | P. |
| System                          | P. |
| <b>CLINICE</b>                  |    |
| <b>Files</b>                    |    |
| Log                             |    |
| <b>off.</b> RADIUS              |    |
| <b>X</b> Tools                  | h  |
| <b>III</b> New Terminal         |    |
| eto Dot1X                       |    |
| <b>IF4 MetaROUTER</b>           |    |
| <b>Ch</b> Pattion               |    |
| Make Supout of                  |    |
| <b>ED</b> Manual                |    |
| <sup>O</sup> New WinBox         |    |
| <b>B</b> Ext                    |    |

Gambar 6. Tampilan Aplikasi *RouterOS MikroTik*

#### **4.5.** *Konfigurasi IP Address* **dan** *interface* **untuk Port ether2**

Untuk *konfigurasi IP Address* untuk *port ether2* yaitu dengan cara *open IP>Address>+* lalu isi *address=192.168.161.1/24* dan *interface* kita ubah menjadi *ether2* (*client*) lalu klik *Ok*.

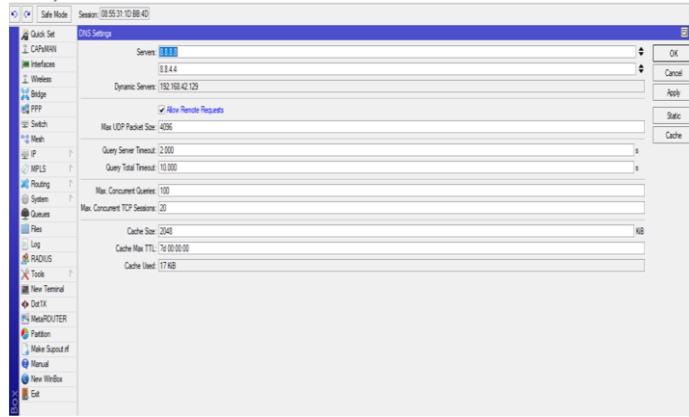

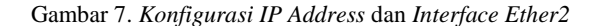

#### **4.6.** *Konfigurasi DNS*

admin@085531:10:99:40 (MilmTik) - WinRox (50bit) y6.45.9 on hAP (minshe)

ion Settinos Debhoard

Selanjutnya *Konfigurasi* DNS (*Domain Name System*), caranya yaitu pilih IP>DNS lalu pada bagian *servers* masukkan 8.8.8.8 dan 8.8.4.4 dan pada bagian *Allow Remote Requests* dicentang setelah itu klik *apply* lalu *OK*.

Gambar 7. *Konfigurasi DNS*

#### **4.7.** *Konfigurasi NAT*

Langkah berikutnya melakukan konfigurasi *NAT (Network Address Translation)* supaya *user* dan *client* bisa menggunakan *internet* secara bersamaan hanya dengan menggunakan 1 public dengan cara

*IP>Firewall>+>Chain=scrcnat>Out.interface=Ite1* (akses internet).

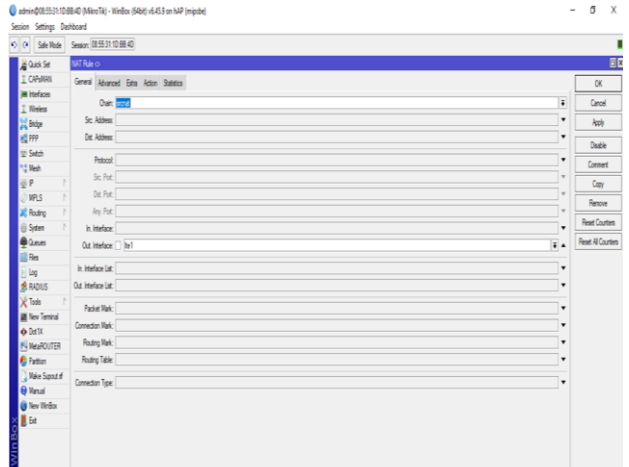

Gambar 8. *Konfigurasi NAT General*

Setelah selesai yang di atas barulah kita masuk ke tab selanjutnya, yaitu masuk ke *Tab Action* Lalu kita pilih *masquerade* setelah kita memilih masquerade kita klik *Apply*  lalu *Ok*.

118

admin@08:55:31:1D:BB:4D (MikroTik) - WinBox (64bit) v6.45.9 on hAP (mipsbe) Session Settings Dashb<br>  $\sqrt{|\mathcal{C}^e|}$  Safe Mode Se Session: 08:55:31:1D:BB:4D 日図 192.168.161.2  $512$ 

#### Gambar 9. *Konfiguraasi NAT Action*

#### **4.8.** *Konfigurasi Routes*

Langkah selanjutnya, pada gambar 4.10 bisa kita lihat cara *konfigurasi routes* yaitu pilih *IP>routes* + dan isi kan *gateway*=192.168.161.1 kemudian klik *apply* lalu *Ok.*

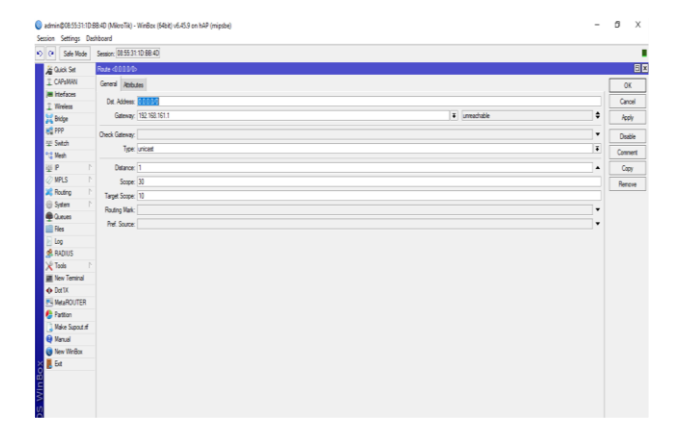

Gambar 10. *Konfigurasi Routes*

#### **4.9.** *Konfigurasi IP Address client*

Selanjutnya konfigurasi *IP addrees pada client*, dengan cara klik start menu>*setting*>*network & internet*>*change adapter option*>klik kana pada *Ethernet>properties*>pilih *internet protocol (TCP/Ipv4)>properties.*

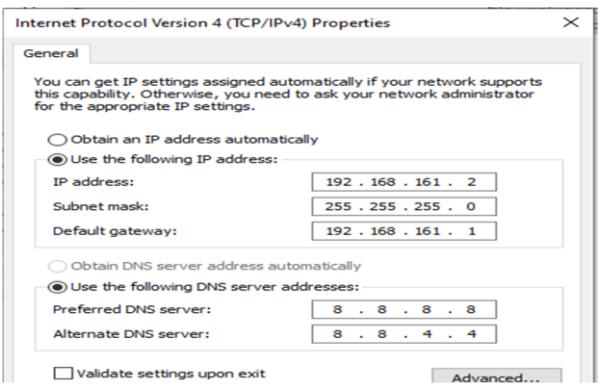

119 Tamsir Ariyadi **Penerapan Web ProxyDan** Gambar 11. Konfigurasi IP Client

Selanjutnya tes *ping google* pada CMD, dengan cara masuk ke CMD dan ketikkan ping 8.8.8.8 maka akan tampil seperti gambar dibawah ini.

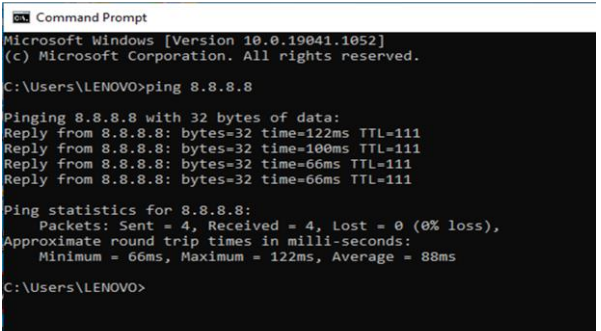

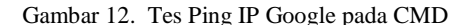

#### **4.10.** *Konfigurasi Firewall Nat* **untuk** *web proxy*

Selanjutnya penulis akan mengkonfigurasi *web proxy* untuk membloking *website* yang tidak penting dalam meningkatkan kinerja pekerja serta *bandwidth* yang telah dibagi. Untuk keamanan jaringan pada Kantor POS Palembang 30000 penulis menggunakan *web proxy* untuk memblok situs *website* yang tidak di perbolehkan untuk diakses dari sebuah jaringan. Dengan adanya penentuan apakah situs *website* di perbolehkan untuk diakses tidaknya, maka *firewall nat* berberan untuk melindungi *bandwidth* agar lebih stabil dan juga pekerjaan karyawan menjadi lebih maksimal. Langkah-langka yang perlu di terapkan untuk memblock situs atau di izinkan nya mengakses situs *website* yang dilarang.

Langkah pertama untuk melakukan pemblokiran situs website adalah dengan cara klik menu *IP* > *firewall* > dan pilih *Nat*. Pada tampilan *Nat* klik tanda plus biru kemudian setting pada tab general, *chain* ubah ke *dstnat*, *protocol = 6 (tcp), dst port = 80* dan *In.interface=ether2*

| Session Settings Dashboard | admin@085531:1D:BBAD (MilosTik) - WinBox (64bit) v6.45.9 on hAP (mipsbe) | o<br>$\times$<br>$\sim$                |
|----------------------------|--------------------------------------------------------------------------|----------------------------------------|
|                            | 4) (* Sale Mode Session: 0855-31:10:88:40)                               |                                        |
| & Quick Set                | New NAT Rule                                                             | 日岡                                     |
| <b>I CAPSMAN</b>           | General Advanced Edra Action Statistics                                  | <b>OK</b>                              |
| <b>Ille Interfaces</b>     | Chain: <b>Bank</b>                                                       | $\overline{\bullet}$<br>Cancel         |
| $I$ Wreigns                |                                                                          |                                        |
| <b>Cold Bridge</b>         | Src. Address:                                                            | ٠<br>koly                              |
| <b>國PPP</b>                | Dr. Address:                                                             | ٠<br>Disable                           |
| = Syitch                   | Protocol: 6 (cp)                                                         | $\overline{+}$                         |
| <sup>0.0</sup> Nesh        | Ste. Pott                                                                | Connect<br>٠                           |
| ₹P                         |                                                                          | Copy                                   |
| <b>NPLS</b>                | Dat. Port: 30                                                            | ٠<br>Remove                            |
| <b>Roding</b>              | Any, Pott                                                                | ٠                                      |
| System                     | In Interface: IT Inter2                                                  | <b>Read Counters</b><br>$\overline{4}$ |
| @ Queues                   | Out Interface:                                                           | <b>Read Al Counters</b><br>٠           |
| <b>Files</b>               |                                                                          |                                        |
| Log                        | In Interface List                                                        | ٠                                      |
| <b>ARADIUS</b>             | Out. Interface List:                                                     | ۰                                      |
| $\times$ Tools             | Packet Mark:                                                             | ٠                                      |
| <b>III</b> New Terrinal    | Connection Mark:                                                         | ٠                                      |
| O Dat IX                   |                                                                          |                                        |
| <b>IRI MetaROUTER</b>      | <b>Routing Mark:</b>                                                     | ۰                                      |
| <b>E</b> Patton            | Routing Table:                                                           | $\cdot$                                |
| Make Support of            | Connection Type:                                                         | ۰                                      |
| <b>O</b> Manual            |                                                                          |                                        |
| <b>Gill New WinBox</b>     |                                                                          |                                        |

Gambar 12. Konfig Nat General untuk web proxy

Selanjutnya beralih ke *tab action* kemdian pada bagian *action* pilih *redirect* dan *to port =* 8080, Lalu klik *apply* dan *Ok.*

#### **4.11.** *Konfigurasi Web Proxy*

Selanjutnya penulis melakukan Konfigurasi blocking *website* di *web proxy* yaitu [www.detik.com](http://www.detik.com/) da[n www.youtube.com](http://www.youtube.com/)

. XX (2018) | ISSN (Print) 2337-8379 | ISSN (Online) 2615-1049

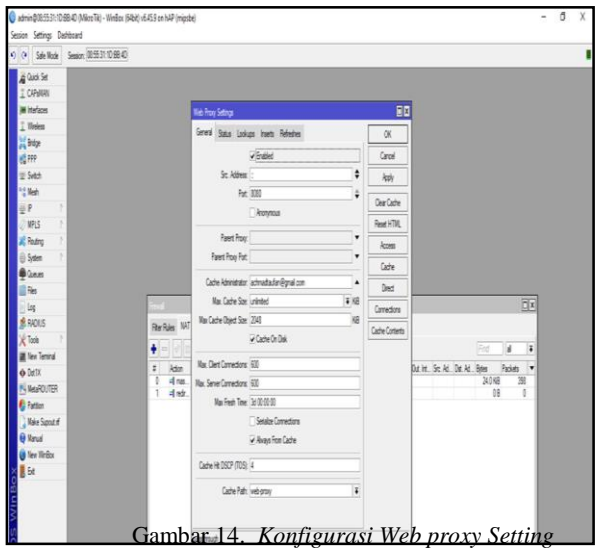

Langkah awal yang harus dilakukan untuk memblock 2 *website* di atas tadi ialah:

Pada menu *IP* > pilih *web proxy* > kemudian pada *tab access* > pilih *web proxy setting*. Selanjutnya centang *enabled*, isikan port dengan 8080, pada *cache administrator* penulis menuliskan email dia sendiri sebagai contoh, *max cache size* pilih *unlimited*, centang *cache on disk* dan centang *always from cache*. Jika sudah klik *apply* lalu *ok.*

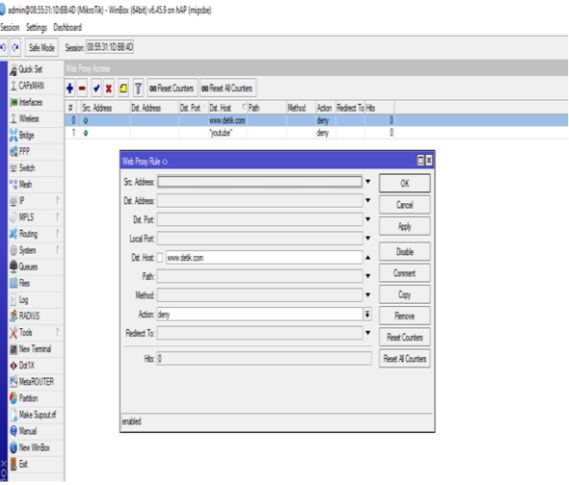

Gambar 15. *Konfigurasi Web Proxy rule*

Langkah kedua yaitu masih pada *tab acces* pilih tanda plus biru kemudian setting konfigurasi seperti diatas. Isikan *dst.host* atau situs yang bakal kita blok contoh ketikka[n www.detik.com at](http://www.detik.com/)au bisa juga dengan ketikkan \*detik\* kemudian *action* pilih *deny*. Jika sudah klik *apply* lalu *ok*

#### **4.12.** *Konfigurasi* **Manajemen** *Bandwidth* **Menggunakan Metode** *Simple Queue*

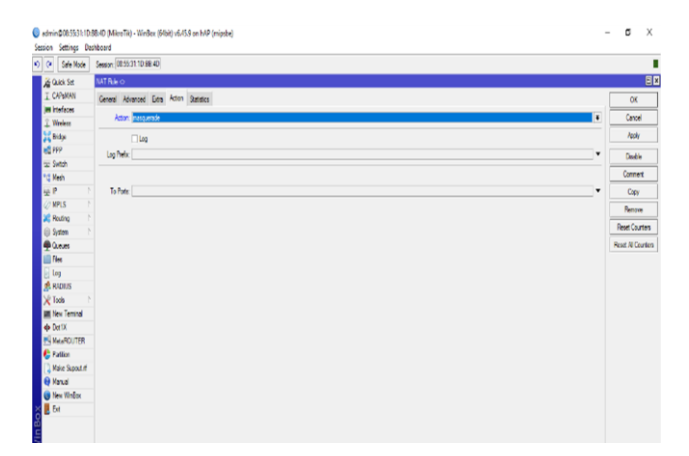

Gambar 16. *Konfigurasi Simple Queue*

Pada gambar diatas menampilkan konfigurasi *bandwitdh* yang telah di tentukan, disini penulis menggunakan metode *simpel queue*, langkah – langkah untuk melakukan konfigurasi ialah dengan cara klik menu *queue* pilih *simpel queue*, pada *tab general*  isikan nama, target *address(ip client)*, *max upload*, dan *max download* seperti yang dituliskan dibawah ini :

- a. Nama disini kita isikan *Client1* yang berada diruangan IT
- b. Target address disini kita isikan IP *client1*
- c. *Max upload* dan *max download* kita isikan 512 *Kbps*

Setelah semuanya udah kita isikan kemudian klik *apply* setelah itu *Ok*, ikuti langka diatas untuk menambah beberapa *client* yang ingin dikonfigurasi *bandwidth* nya.

#### **5. KESIMPULAN DAN SARAN**

Berdasarkan penelitian dengan menerapkan *web proxy* dapat mengontrol penggunaan *internet* dan dapat memblok situs *website*  yang berpotensi akan mengganggu kinerja pegawai pada suatu perusahaan atau kantor. Penerapan *Management Bandwidth*  menggunakan metode *simple queue* yang diterapkan pada *mikrotik routerboard* dapat memberikan *bandwidth* yang optimal pada jaringan internet Kantor POS Palembang 30000 karena dapat membagi *bandwidth* secara seimbang dan merata pada setiap *client*, sehingga akses internet pun kini berjalan lebih stabil..

Penerapan *web proxy* dapat juga dikembangkan untuk jaringan yang lebih aman dengan berbagai macam fitur-fitur yang ada didalam mikrotik. Dalam menerapkan *management bandwitdh* sebaiknya menggunakan metode susai kebutuhan, metode *simple queue* sangat cocok digunakan pada jaringan skala kecil hingga menengah, akan tetapi jika pada jaringan skala besar dan memiliki *client* yang banyak disarankan menggunakan metode *queue tree.*

 $12$ 

#### **DAFTAR PUSTAKA**

- [1] Riska, P., Sugiartawan, P., & Wiratama, I. (2018). Sistem Keamanan Jaringan Komputer dan Data Dengan Menggunakan Metode Port Knocking. *Jurnal Sistem Informasi dan Komputer Terapan Indonesia (JSIKTI)*, *1*(2), 53-64.
- [2] Amarudin, A., & Ulum, F. (2018). Desain Keamanan Jaringan Pada Mikrotik Router OS Menggunakan Metode Port Knocking. *Jurnal Teknoinfo*, *12*(2), 72-75.
- [3] Andi. (2016). *Manajemen Sistem Jaringan Komputer dengan Mikrotik RouterOS*. Yogyakarta : CV Andi Offset
- [4] Sari, I. P., & Sukri, S. (2018). Analisis Penerapan Metode Antrian Hirarchical Token Bucket untuk Management Bandwidth Jaringan Internet. *Jurnal RESTI (Rekayasa Sistem Dan Teknologi Informasi)*, *2*(2), 522-529.
- [5] Santoso, S., & Assegaff, S. (2017). Analisis Dan Rancang Bangun Sistem Layanan Proxy Server Pada SMK Unggul Sakti Jambi. *Jurnal Manajemen Sistem Informasi*, *2*(1), 260- 277.

#### **BIODATA PENULIS**

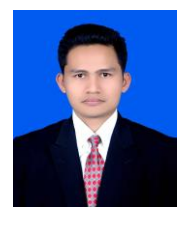

**Tamsir Ariyadi, M.Kom.** Dosen Universitas Bina Darma Palembang Program Studi Teknik Komputer Email : tamsiariyadi@binadarma.ac.id

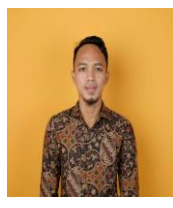

#### **Achmad Taufan Maulana**

Mahasiswa Universitas Bina Darma Palembang Program Studi Teknik Komputer Email: [achmadtaufanmaulana@gmail.com](mailto:achmadtaufanmaulana@gmail.com)